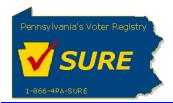

## Terminate a Registration

This job aid will outline the steps necessary to perform the below operations:

1. Terminate a Lobbying Disclosure Registration (LDR)

## **Terminate a Registration**

Follow these steps to terminate a Lobbying Disclosure Registration.

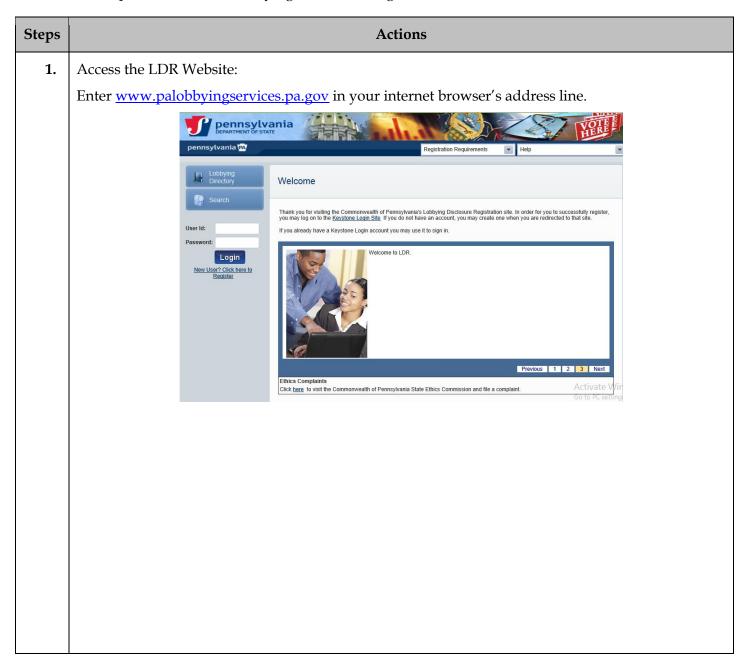

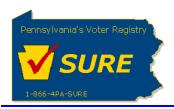

Steps Actions

2. Log In:
Enter your Keystone Login account credentials and click [Login].

User Id:

Password:

Login

New User? Click here to Register

The user is presented with the Public Dashboard which displays the user's Number of Registrations by Status, Number of Registrations by Type, any Expense reports which are late or due as well as the status of any Affirmations.

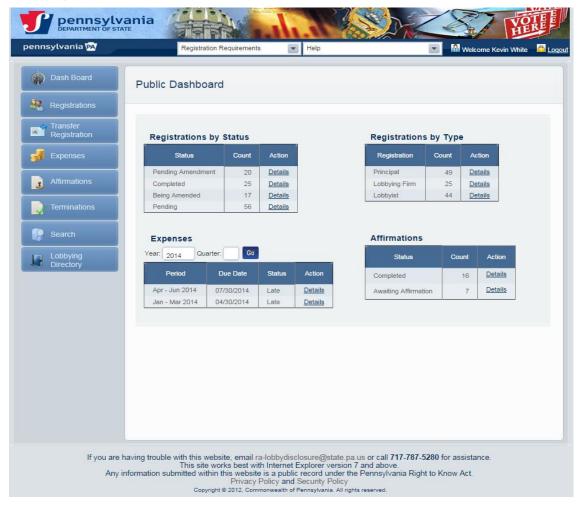

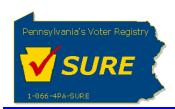

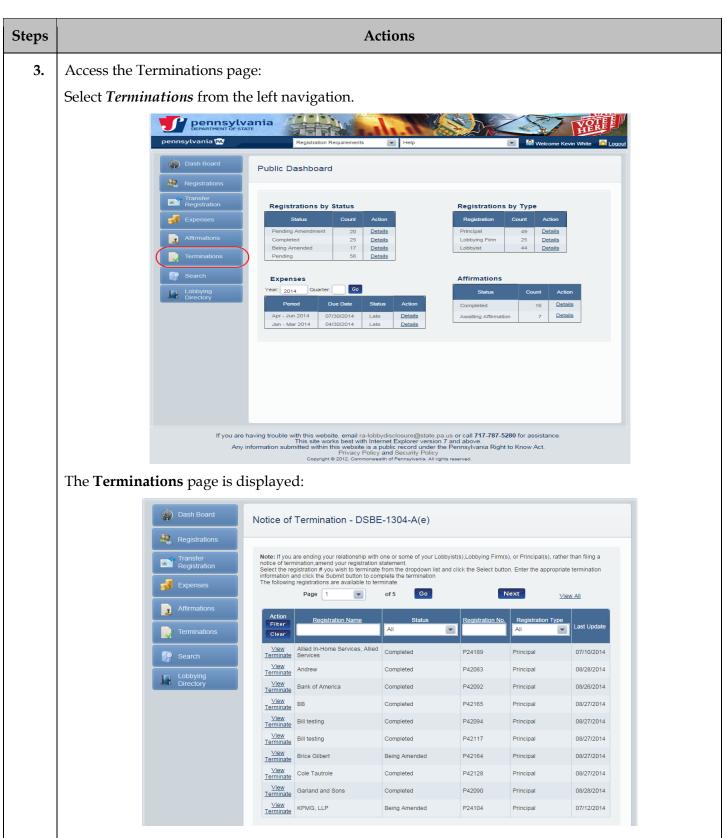

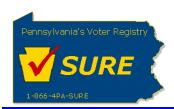

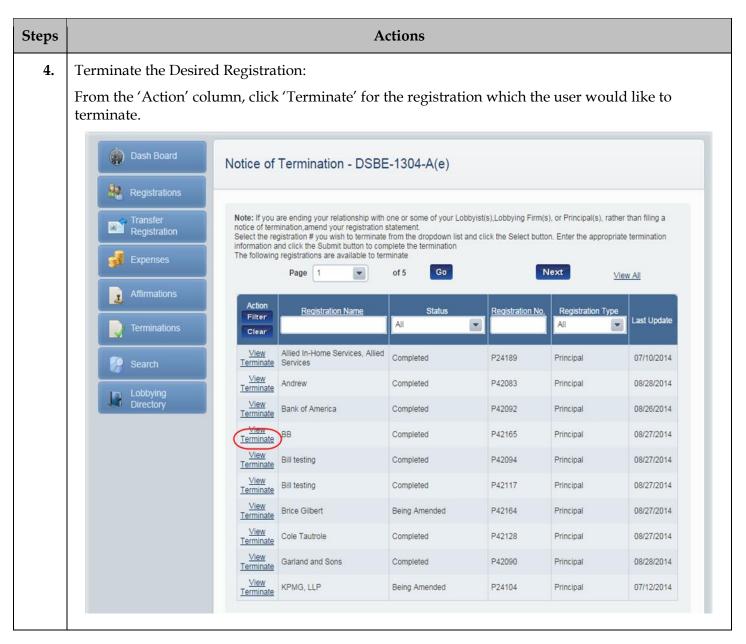

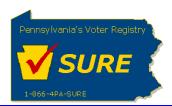

## **Actions** Steps 5. Enter the Affirmation Details: After clicking 'Terminate', the user is presented with the Affirmation details screen. Select the affirmation checkbox, enter the name and title of the person submitting the termination request, then click [Submit]. Dash Board Affirmation Transfer Registration acknowledge that I have actual knowledge of the contents of this form except to the extent noted on the 'Lobbyist or Lobbying Firm Statement of Limited Knowledge of the contents of this form except to the extent noted on the Lobbyst or Lobbying Firm Statement of Limited Knowledge, if any, and that I have actual knowledge of the contents of this form and that I have received, read and understand the requirements of Act 134 of 2006 relating to lobbying disclosure. I also consent to receive service of notices, other official mailings or process from the Commonwealth of PA at the address, email or facsimile listed on this form. To the best of my knowledge, at all time relevant to the above reporting period, I have been in compliance with 65 Pa.C.S § 1307-A(d) (relating to conflicts of interest). I affirm that the information set forth above and in all attachments inc, correct and complete to the best of my knowledge, information and belief, and that this affirmation is being made subject to 18 Pa.C.S. § 4904 (unsworn faisification to authorities). Expenses First Name : \* Middle Initial: Last Name: \* Search Title : I represent a third-party. Lobbying Directory Submit Confirm the Termination: 6. Click [Confirm] to confirm the termination of the registration. Upon confirmation of the termination, the user is returned to the **Terminations** page. Dash Board Affirmation 🤼 Registrations Transfer Registration I acknowledge that I have actual knowledge of the contents of this form except to the extent noted on the 'Lobbyist or Lobbying I acknowledge that I have actual knowledge of the contents of this form except to the extent noted on the "Lobbyist or Lobbying Firm Statement of Limited Knowledge, if any, and that I have actual knowledge of the contents of this form and that I have received, read and understand the requirements of Act 134 of 2006 relating to lobbying disclosure. I also consent to receive service of notices, other official mailings or process from the Commonwealth of PA at the address, email or facismille listed on this form. To the best of my knowledge, at all time relevant to the above reporting period, I have been in compliance with 65 Pa.C.S § 1307-A(d) (relating to conflicts of interest). I affirm that the information set forth above and in all attachments is true, correct and complete to Expenses the best of my knowledge, information and belief, and that this affirmation is being made subject to 18 Pa.C.S. § 4904 (unsworn falsification to authorities). Middle Initial: Test Last Name: \* Search Title: I represent a third-party.

after you have terminated your registration

Please confirm that you wish to terminate your registration. Please be advised you may still be required to submit expense reports

Cancel

Confirm